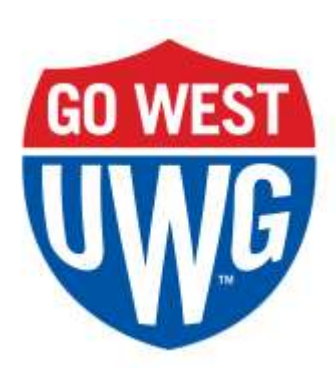

## Quick Steps for Basic Argos Reports

Argos is a software tool that allows users to access reports created from the Banner database. The information is pulled from the Banner database each night.

- 1. Open an Internet browser.
- 2. Access link: [reporting.westga.edu](http://reporting.westga.edu/)
- 3. Type in your UWG desktop Username and Password, and then click 'Use Single Sign-on'.
- 4. Click on Argos Web Viewer
- 5. Look at the file folders on the left. Folders are broken down by Department level. There are also secure folders that contain secure data. You will have access to: "Argos Production -New" folder. For access to your secure folders, click "Argos Production -New".
- 6. Please be sure you have signed the Confidentiality Agreement for staff, and file in your department. The form is located at https://www.westga.edu/its/[assets-its/docs/SWConfidentialityA](https://www.westga.edu/its/assets-its/docs/SWConfidentialityAgreement_staff.pdf)greement\_staff.pdf. You do not need to complete the form if you have previously signed for Banner access.
- 7. Click on a folder.  $\Box$  You will see a list of datablocks.
- 8. Click on a datablock . A dashboard will open with parameters. Select the parameters to run the dashboard. You can choose multiple elements in a parameter drop down menu by holding the Ctrl key.
- 9. Click the Run Report button. The dashboard results will be displayed.
- 10. To export data to csv, filter, or to order columns, click on the Gear button to the bottom right of the dashboard.

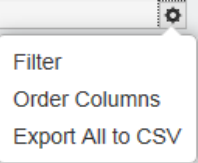

## **Additional information**

- After choosing a datablock, click the  $\star$  button to add that datablock to the Shortcuts tab (left of the datablock list page). This makes it easy to find your favorite datablocks without having to search through the folders.
- Certain datablocks have numbers such as  $\Box$  associated with them. This indicates the number of reports attached to the datablock.